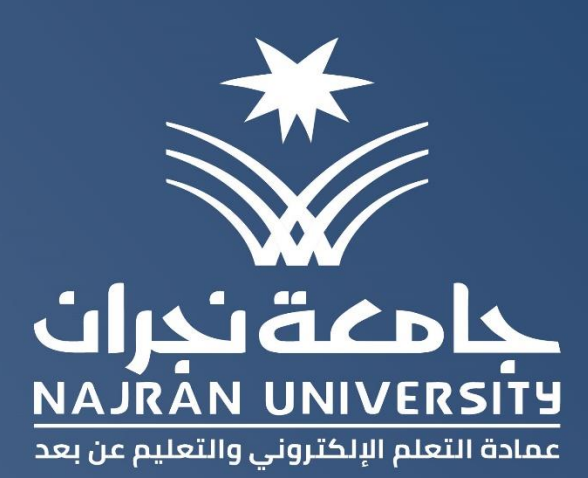

# $\overline{\blacksquare}$  $\sim$   $\sim$  $\mathbb{Z}^{\mathbb{Z}}$ S

X

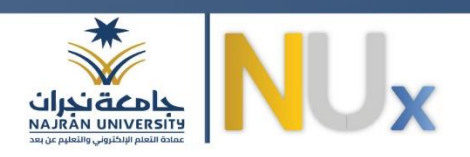

# محتويات الدليل

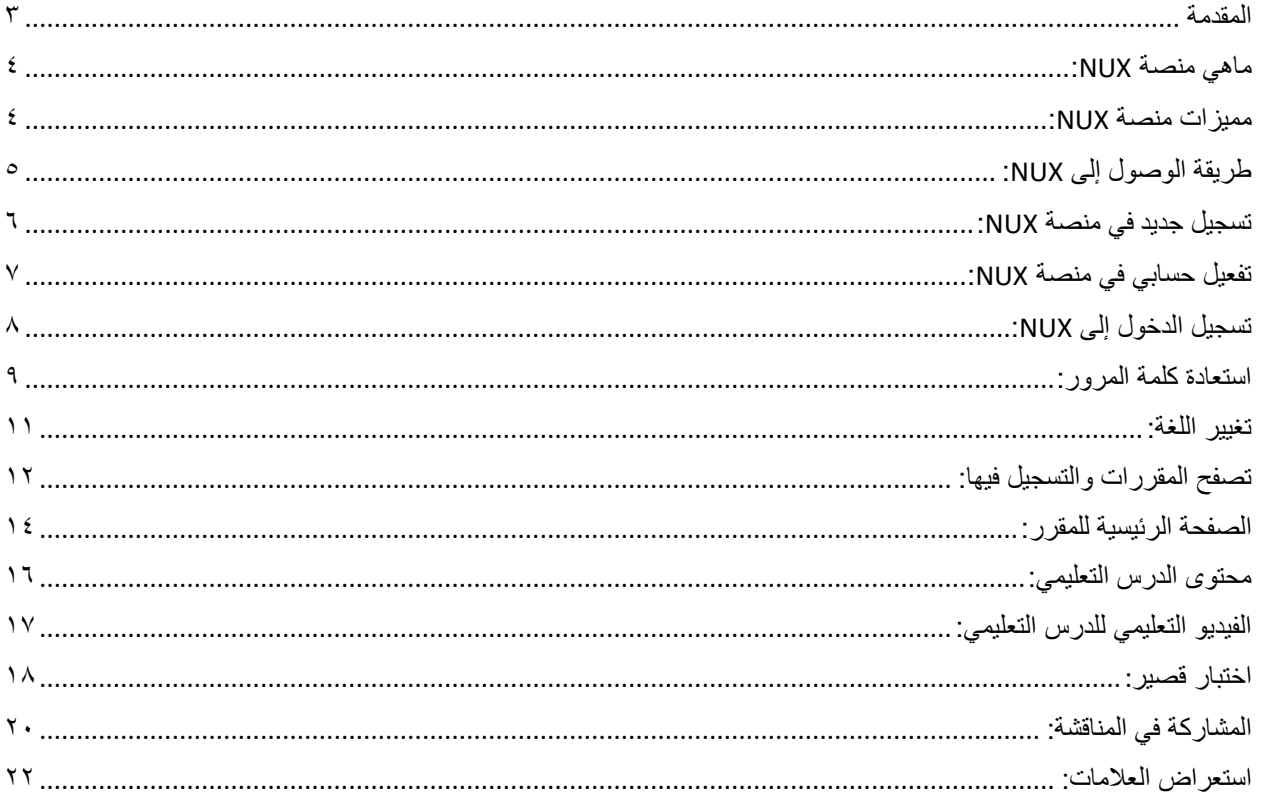

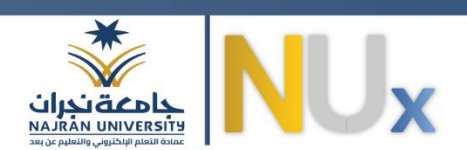

#### <span id="page-2-0"></span>المقدمة:

**3**

**تعد املشاركة املجتمعية في الجامعة السعودية حاجة حتمية بالنسبة لتحقيق األهداف الطموحات وتلبية االحتياج، خاصةبعد اتضاح رؤيةاململكة .2030 لذلك، فهي ليست عملية بسيطة، ولكنها تتضمن العديد من الخطوات واآلليات ومن خالل الفهم والوعيالكافيين لقبول مبدأ املسؤولية املشتركة مع املنظمات في املجتمع.** 

**وانطالقامن رؤيةاململكة 2030 ومحاورها الثالثةمجتمع حيوي واقتصادمزدهروأمة طموحة.ولتحقيق التكامل** والتنسيق بين هذه المحاور الثلاثة لابد من التركيز على إيجاد آليات تحفز مشاركة المجتمع الجامعي لتحقيق الرؤية. ومواكبة لرؤية المملكة وسعيا من جامعة نجران متمثلة في عمادة التعلم الإلكتروني والتعليم عن بعد سعت جاهدة **إلطالق منصة تعليمية للتعلم املفتوح NUX ,والتي ت ستهدف كافة شرائح املجتمع، قائمة بشكل أساس ي على التعلم الذاتي والذي يعتبرمن أهم أساليبالتعلم التيتتيح للفردتوظيف مهاراتالتعلم بفاعلية عاليةمدفوعا برغبته الخاصة،وتمكنهمن التعلم فيكل األوقات،وتساعدهفيتنميةاستعداداتهوإمكاناتهوقدراتهبما يتالءم مع حاجاته** واهتماماته ،إن التعلم الذاتي مهارة لابد من اكتسابها لمواكبة تطورات العصروقد أتاحت جامعة نجران هذا النوع من **التعلم خالل املنصة املفتوحة سعيا منها لتحقيق األهداف املرجوة.**

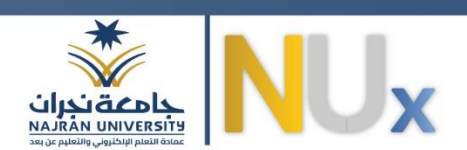

#### <span id="page-3-1"></span><span id="page-3-0"></span>ماهي منصة NUX:

 NUXهي منصة تعلم إلكتروني مفتوح مقدمة من عمادة التعلم اإللكتروني بجامعة نجران يمكنك من خاللها تعلم مهارات مختلفة باللغة العربية في جميع العلوم.

> مميزات منصة NUX: **مقررات إلكترونية مجانية:**  جميع املقررات على منصة NUX مجانية ولن يطلب منك دفع أي مبالغ في املقابل. **تمارين تفاعلية:** في نهاية كل درس ستجيب على مجموعة من الأسئلة التفاعلية. **محاضرات مرئية:**  جميع الدروس على منصة NUX هي دروس مسجلة بجودة عالية. **مجتمع تفاعلي:**  إذا كانت لديك أسئلة بإمكانك سؤال المحاضر أو المتدربين عن طريق لوحة النقاش. **شهادات اإلكمال:**

بإمكانك طلبشهادة عند انهاءك واجتيازك للمقرر.

**مدربين معتمدين:**

معظم أعضاء هيئة التدربس لدينا محترفون ومتخصصون في مجالاتهم.

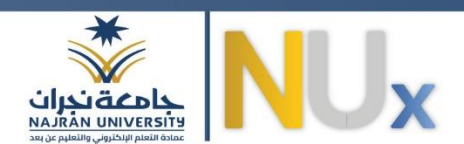

# <span id="page-4-0"></span>طريقة الوصول إلى NUX:

يمكنكم الوصول إلىمنصة NUX عن طريق الرابط التالي:

#### /[HTTPS://NUX.NU.EDU.SA](https://nux.nu.edu.sa/)

أو من خالل مسح الباركود:

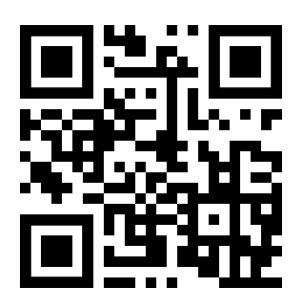

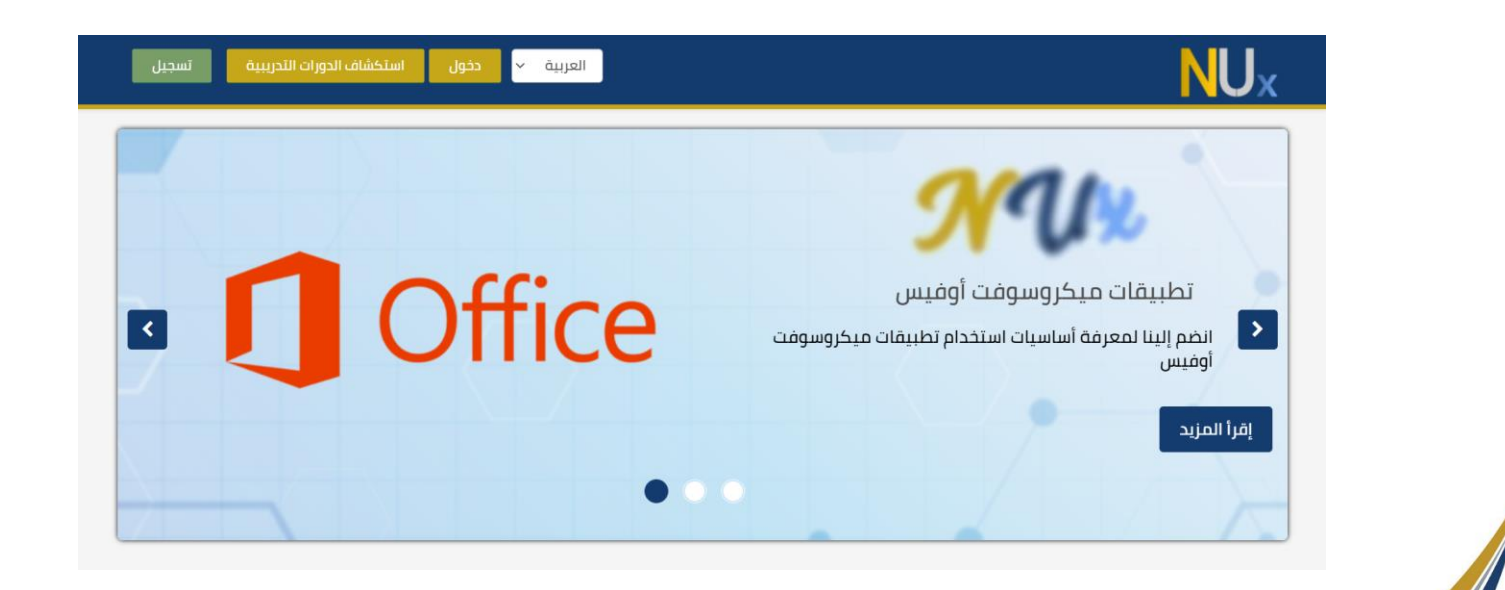

**September 1988** 

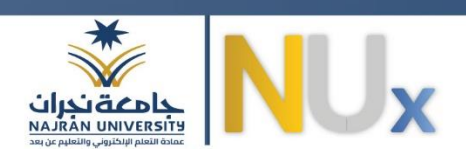

# <span id="page-5-0"></span>تسجيل جديد في منصة NUX:

١- يمكنك التسجيل في المنصة لأول مرة عن طريق الضغط على زر تسجيل في أعلى الصفحة.

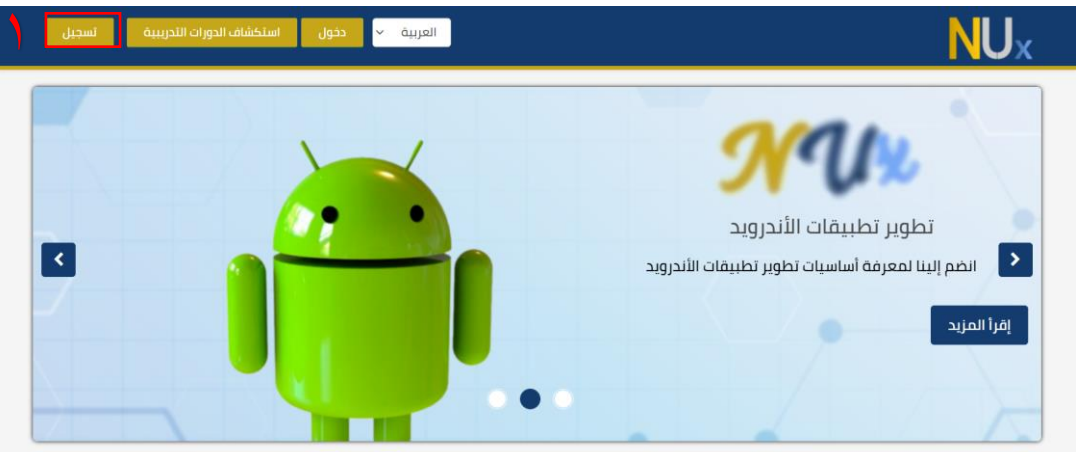

- ٢- بعد ظهور صفحة التسجيل الجديد قم بإدخال البيانات المطلوبة حيث يتضح من الصورة وجود حقول إجبارية مميزة بعالمة النجمة **) \*(** وحقول اختيارية.
	- ٣- بعد ملء النموذج حدد الموافقة على شروط الخدمة وميثاق الشرف ليكتمل التسجيل.
	- -4 اضغط علىزرتسجيل+إنشاء حسابي. تنبيه: في حال كان لديك حساب سابق في المنصة قم بت*سج*يل الدخول بدلا من تعبئة نموذج التسجيل.

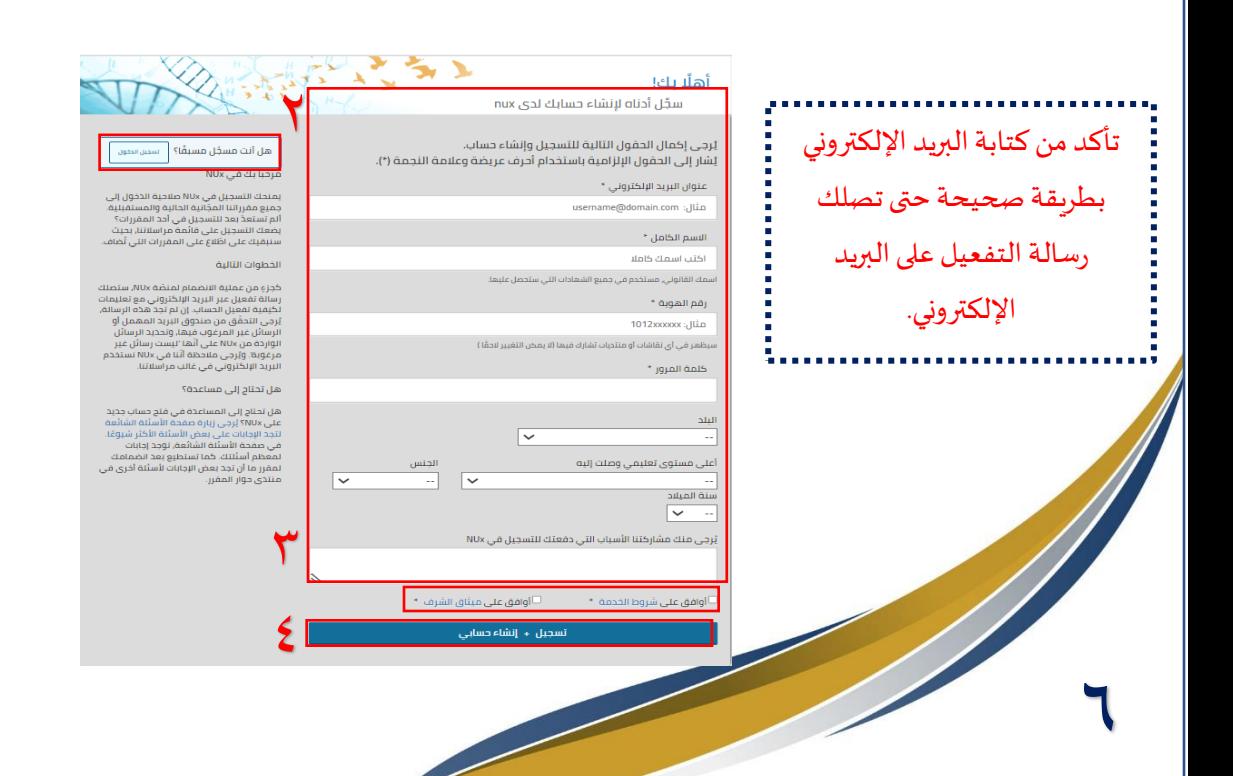

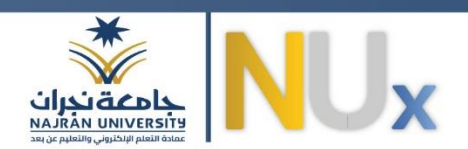

# <span id="page-6-0"></span>تفعيل حسابي في منصة NUX:

بعد الانتهاء من التسجيل ترسل رسالة التفعيل إلى البريد الإلكتروني المسجل كما يتضح في الصورة:

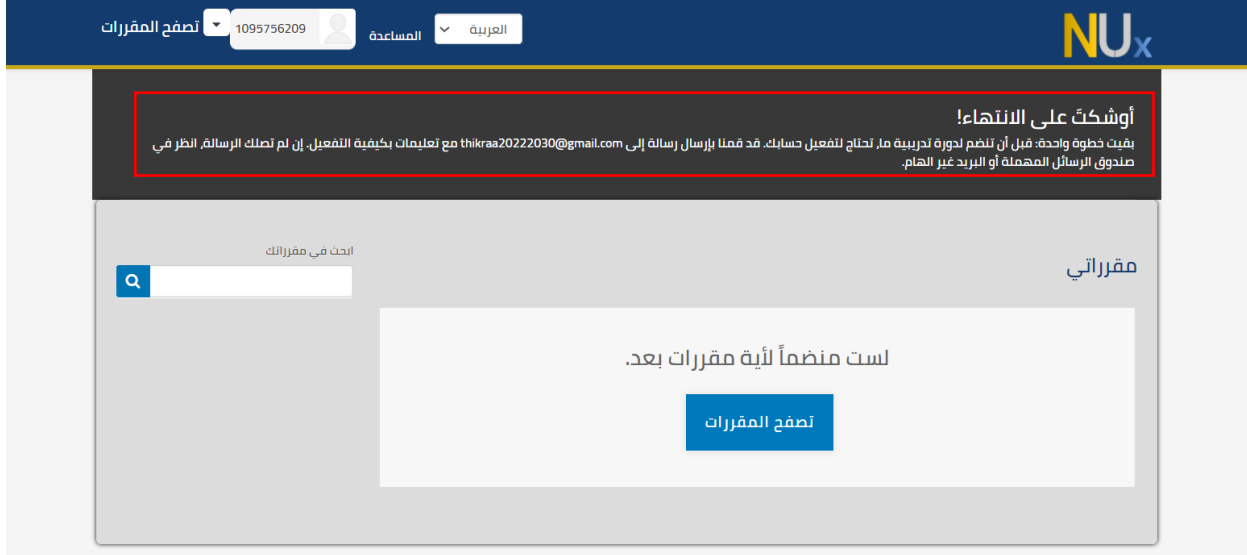

بعد ذلك قم بالتحقق من وصول رسالة التفعيل إلى بربدك الإلكتروني لتفعيل حسابك في المنصة.

بعد ذلك قم بالضغط على الرابط املدرج في الرسالة إلكمال تفعيل الحساب.

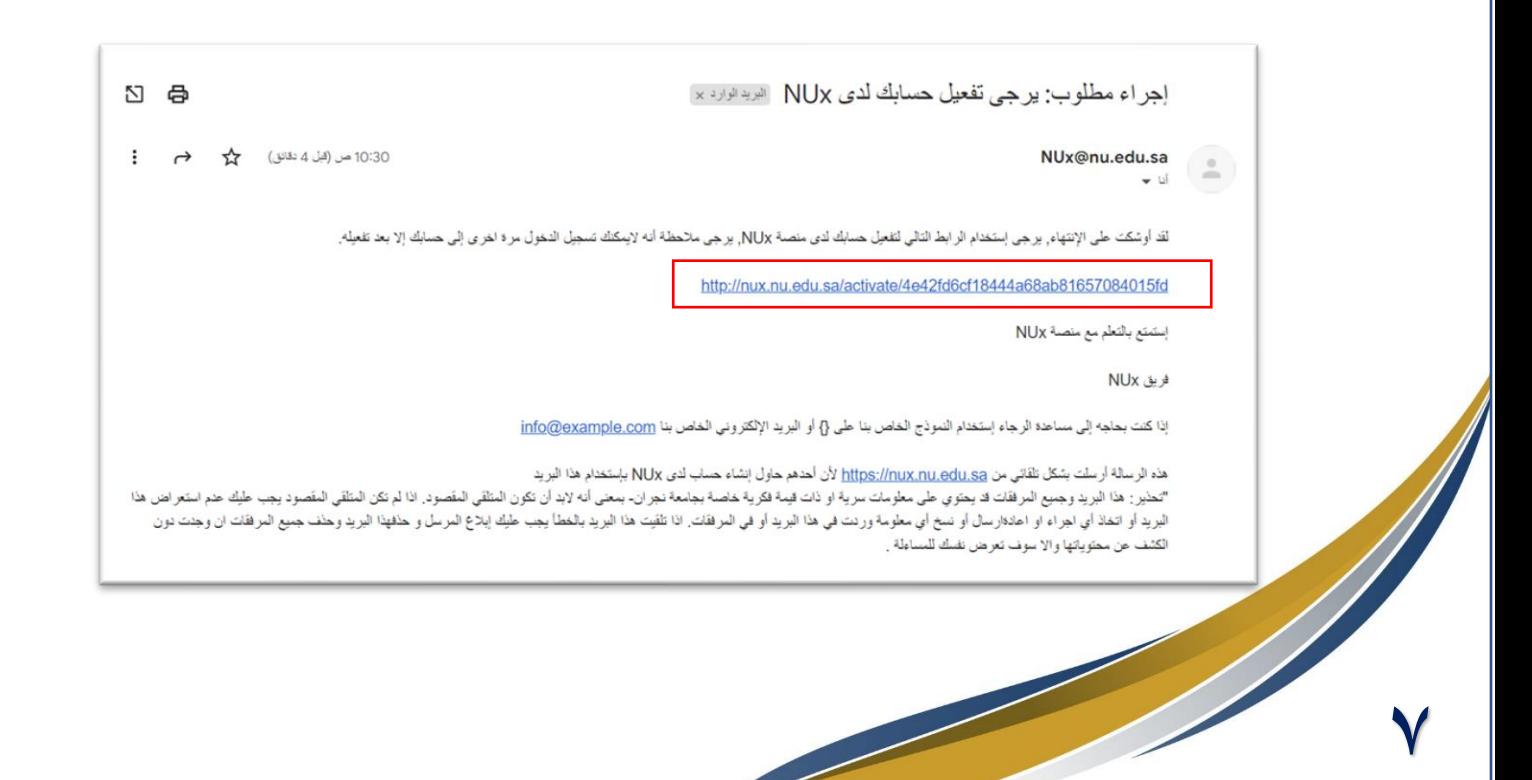

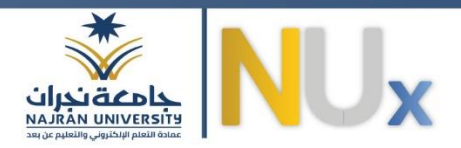

بعد الضغط على رابط تفعيل الحساب يتم نقلك بصورة تلقائية لصفحة تسجيل الدخول.

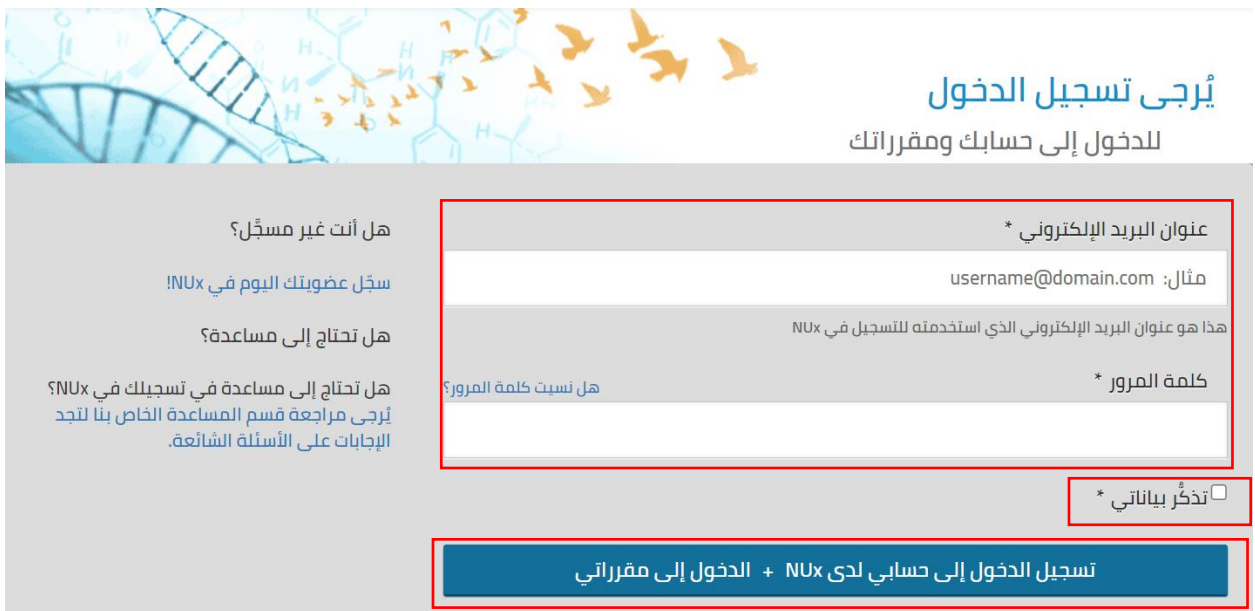

# <span id="page-7-0"></span>تسجيل الدخول إلى NUX:

قم بإدخال بياناتكلتسجيل الدخول إلى املنصةوهي **البريد اإللكتروني** و**كلمة املرور**،قم بتفعيل خيار تذكر بياناتي إذا كنت ترغب في حفظ بياناتك، ثم اضغط على زر تسجيل الدخول حتى ينقلك إلى الصفحة الرئيسية للمنصة.

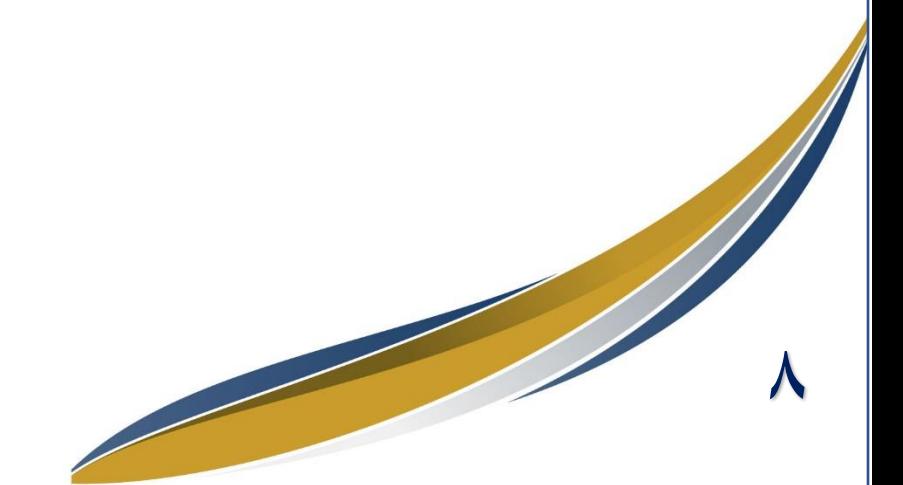

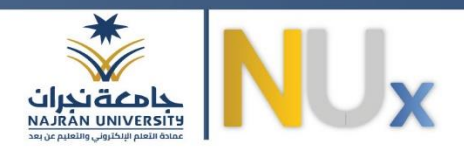

#### <span id="page-8-0"></span>استعادة كلمة المرور:

إذا نسيت كلمة المرور يمكنك استعادتها بالضغط على عبارة "هل نسيت كلمة المرور؟"

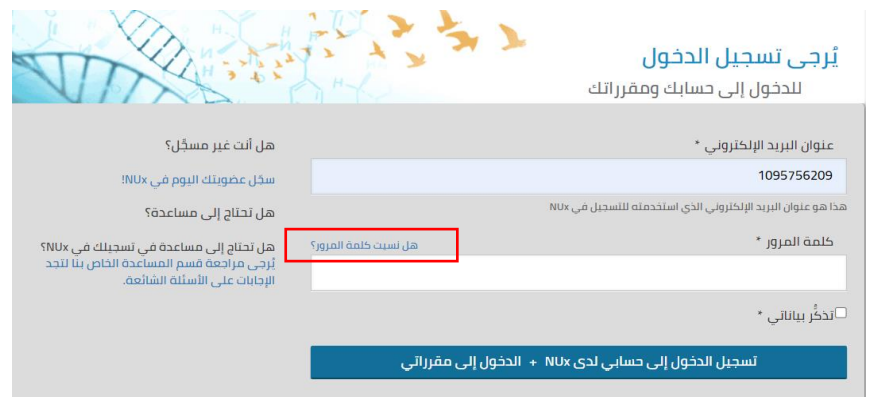

يظهر بعد ذلك تبويب لتغيير كلمة المرور يُطلب من خلاله إدخال البريد الإلكتروني المسجل في المنصة. ُ

بعد إدخال البريد الإلكتروني، ثم بالضغط على زر تغيير كلمة المرور الخاصة بي.

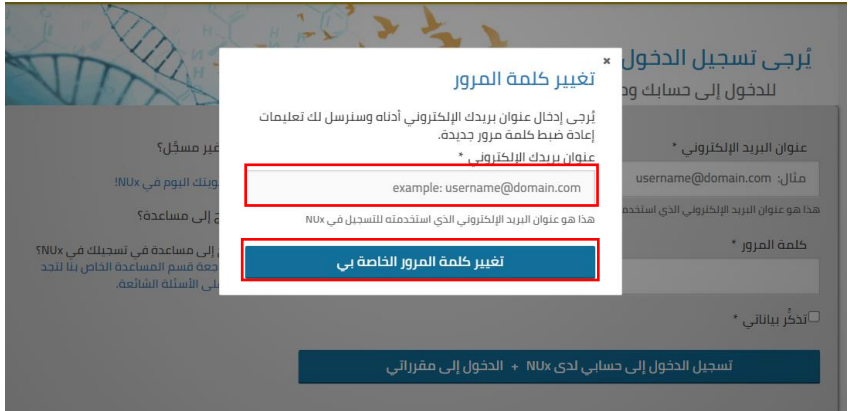

تظهر رسالة بأن عملية الارسال تمت بنجاح وأن إمكانية إعادة تعيين كلمة المرور أصبحت متاحة ويتضح ذلك في الرسالة التي تم ارسالها على البريد الإلكتروني.

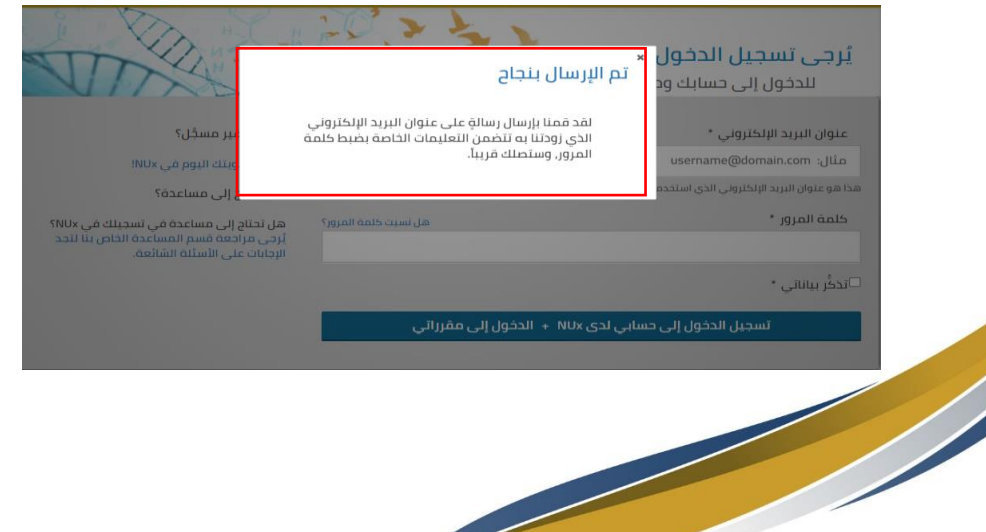

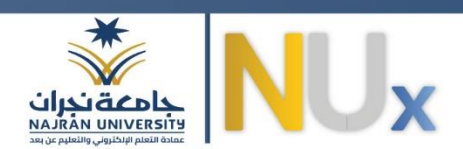

بعد الضغط على الرابط المرسل في البريد الإلكتروني، تظهر صفحة لإعادة تعيين كلمة المرور تتكون من حقلين الحقل الأول لكتابة كلمة المرور الجديدة بينما الحقل الثاني لتأكيد كلمة المرور المُدخلة. ِّ

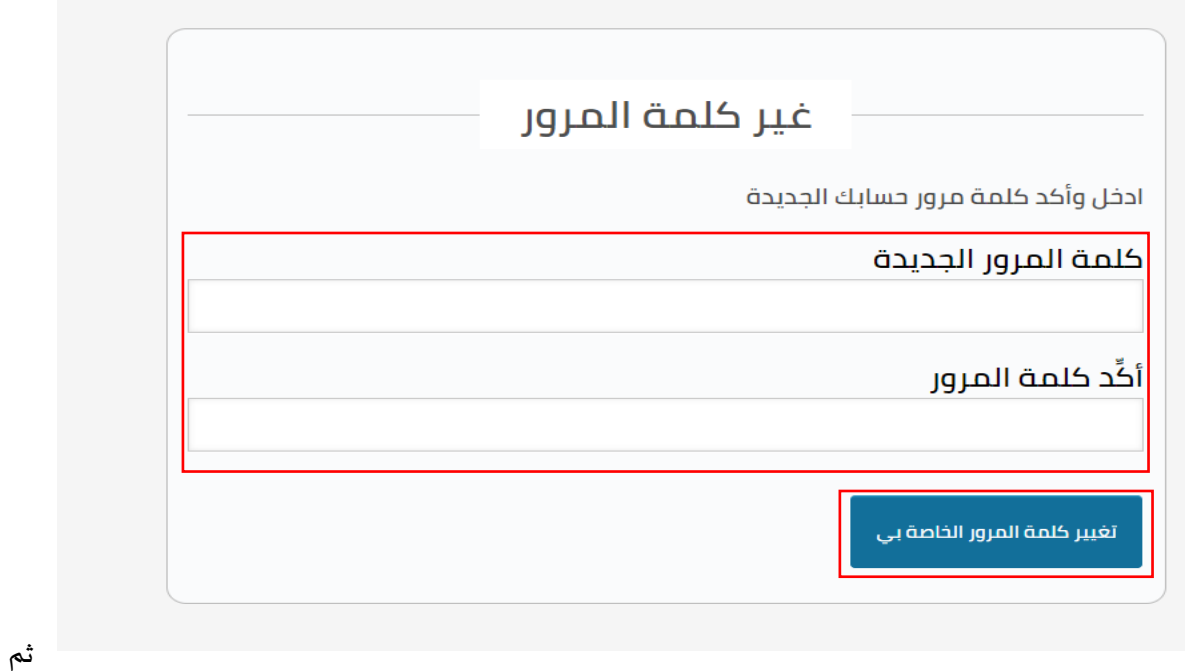

اضغط على زر تغيير كلمة المرور الخاصة بي.

بعد الضغط على زر تغيير كلمة المرور الخاصة بي، تظهر رسالة للمستخدم بنجاح عملية استعادة كلمة المرور وامكانية تسجيل الدخول إلى حسابك. بالضغط على جملة"قم بتسجيل الدخول إلى حسابك."

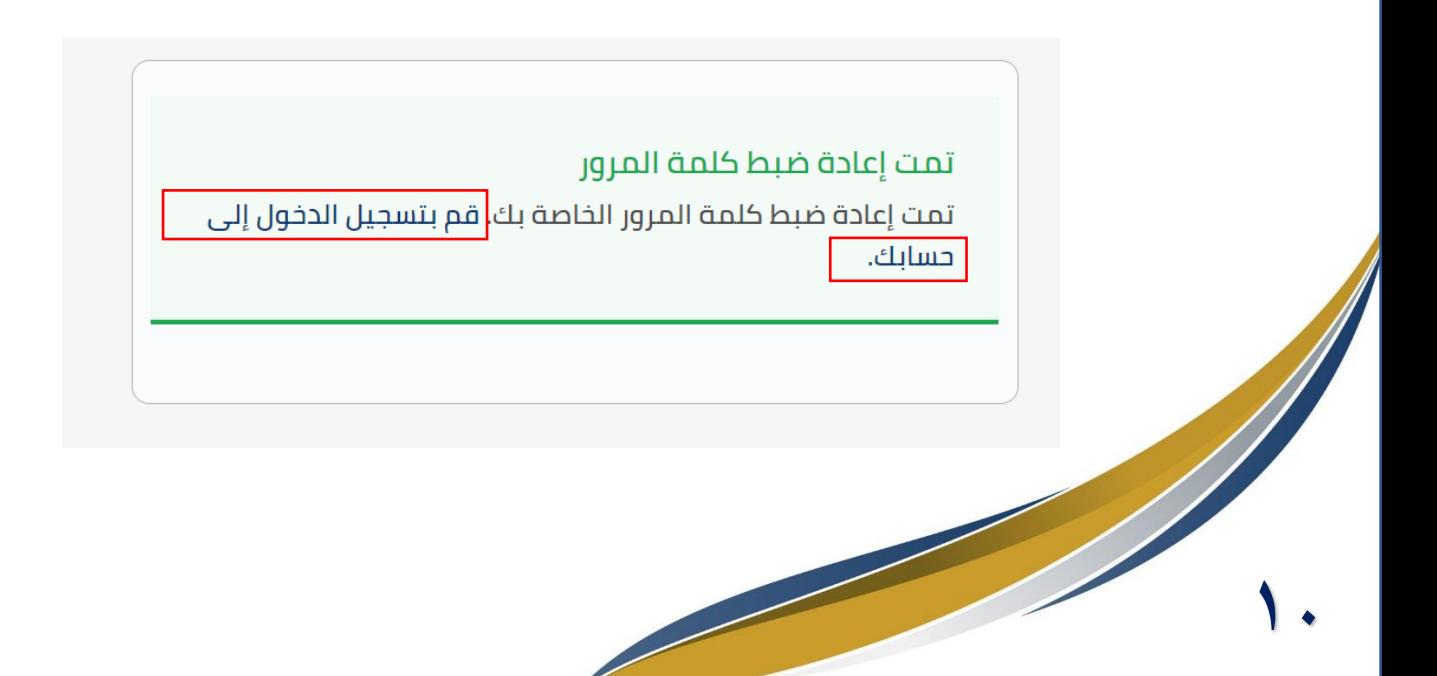

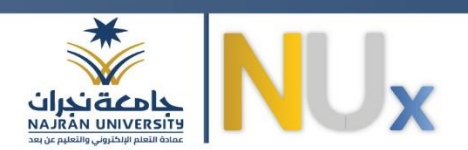

بعد الضغط على زر تغيير كلمة المرور الخاصة بي، تظهر رسالة للمستخدم بنجاح عملية استعادة كلمة المرور وإمكانية تسجيل الدخول إلى حسابك. بالضغط على جملة"قم بتسجيل الدخول إلى حسابك."

> تغيير اللغة: لتغيير اللغة داخل المنصة من اللغة العربية إلى اللغة الإنجليزية أو من اللغة الإنجليزية إلى اللغة العربية. يمكنك من القائمة املنسدلة قم باختيار اللغة املستخدمة.

<span id="page-10-0"></span>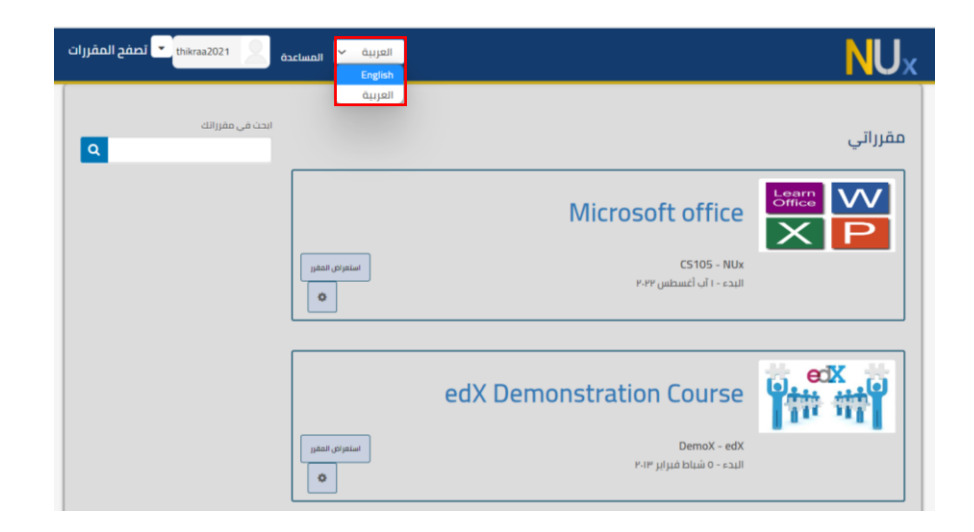

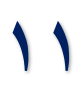

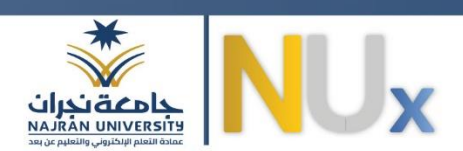

# <span id="page-11-0"></span>تصفح المقررات والتسجيل فيها:

من الصفحة الرئيسية للمنصة يمكنك تصفح المقررات بالضغط على زر تصفح المقررات، أو من الشريط في الأعلى اضغط على "تصفح املقررات".

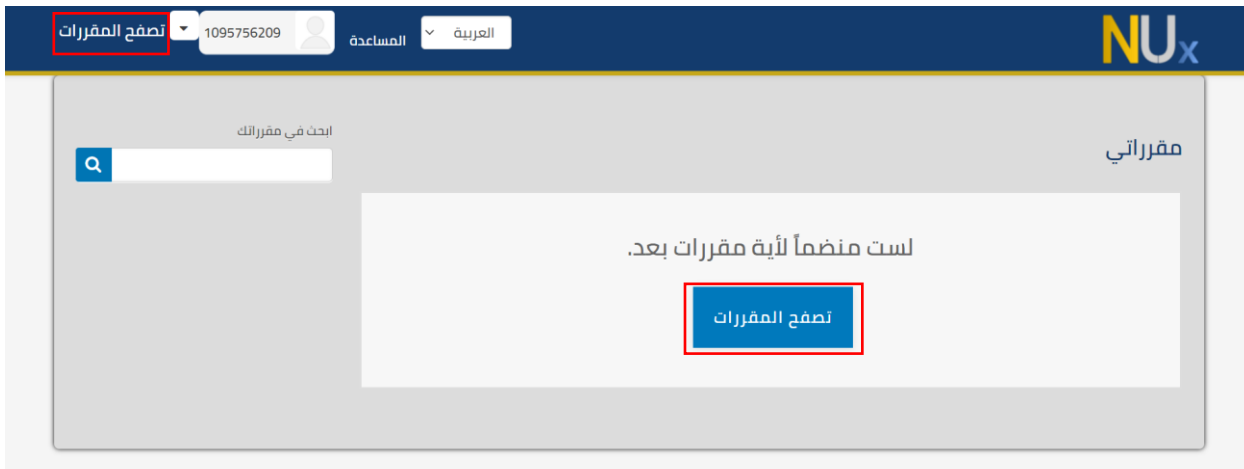

بعد الضغط على خيار تصفح المقررات، تظهر المقررات المتاحة على المنصة حيث يظهر الاسم وتاريخ البدء لكل مقرر.

قم باختيار مقرر لعرضة والتسجيل فيه وليكن .Microsoft office

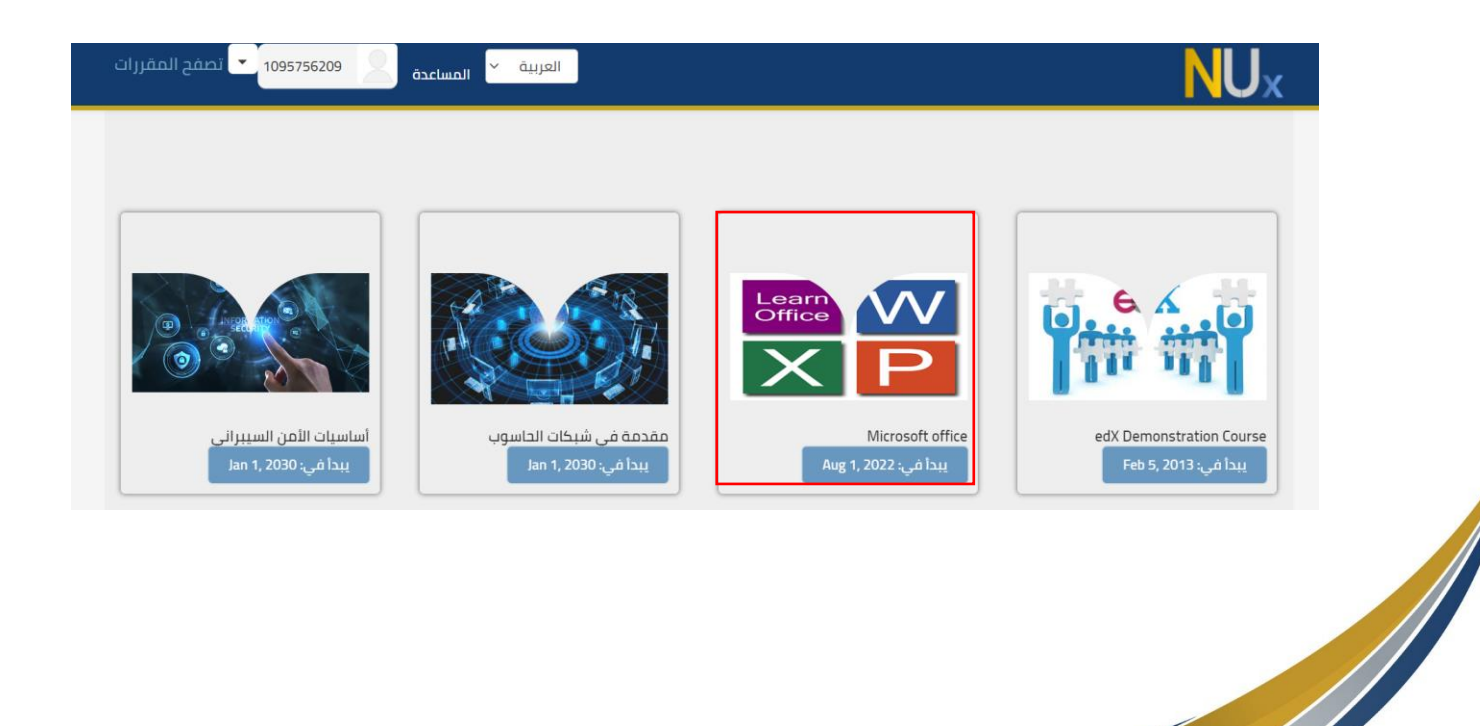

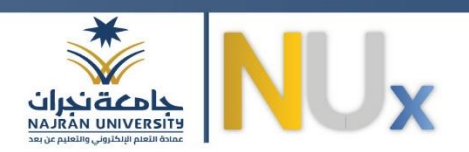

بعد الضغط على المقرر تظهر الصفحة التعريفية بالمقرر والتي يمكنك من خلالها التسجيل في المقرر بالضغط على زر التسجيل في CS۱۰۰، حيث يظهر في الصفحة جميع التفاصيل التي تحتاج معرفتها عن المقرر كاسم المقرر ورمزه، متطلبات المقرر، القائمين على المقرر والأسئلة الشائعة وأيضا تاريخ البدء في المقرر.

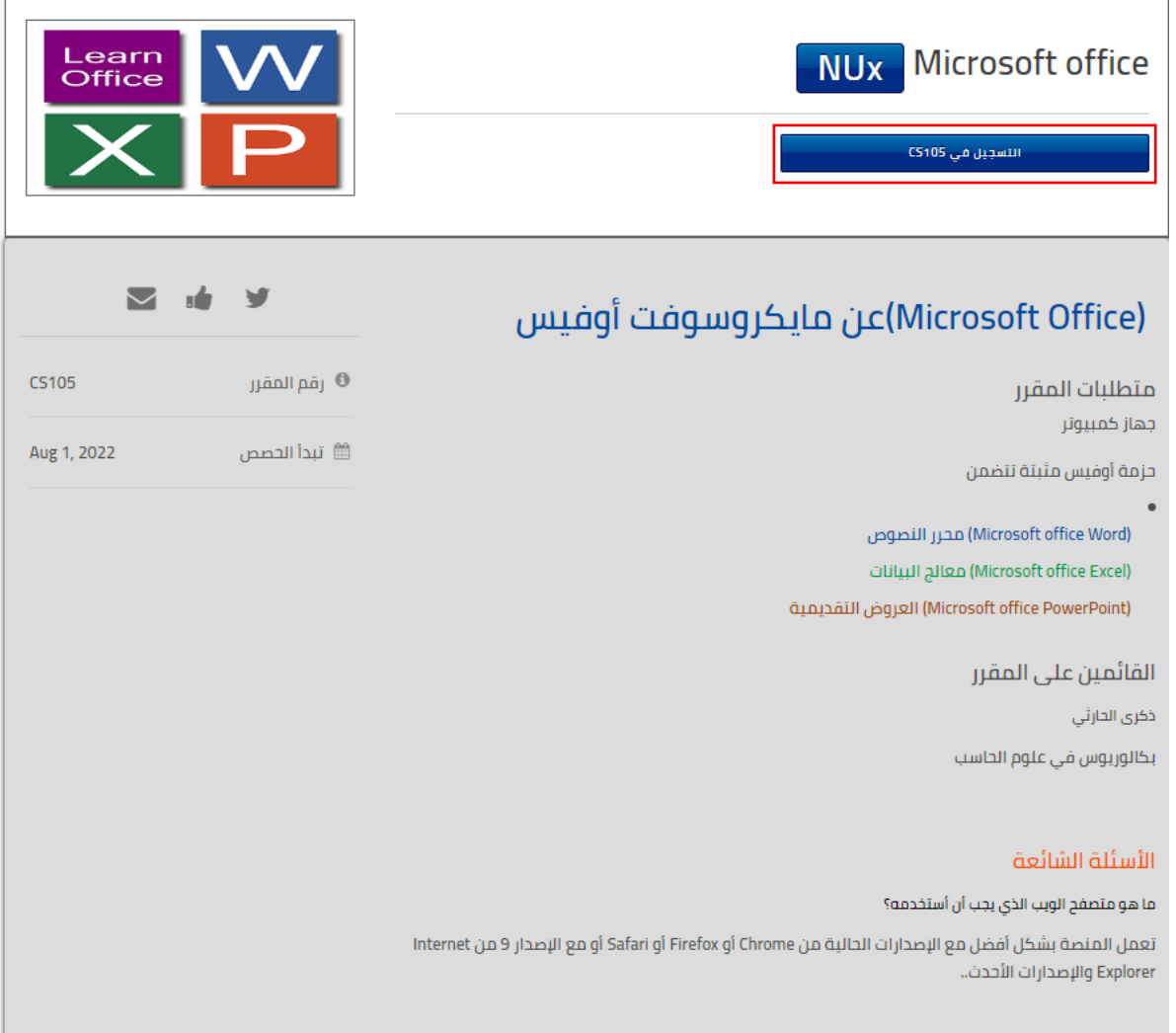

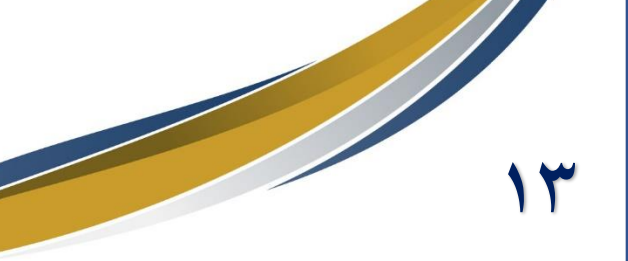

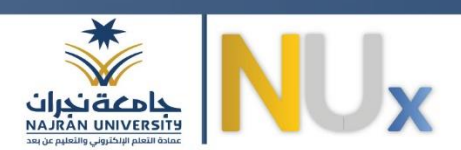

يمكنك الآن استعراض المقرر بالضغط على زر استعراض المقرر لعرض تفاصيل محتوى المقرر.

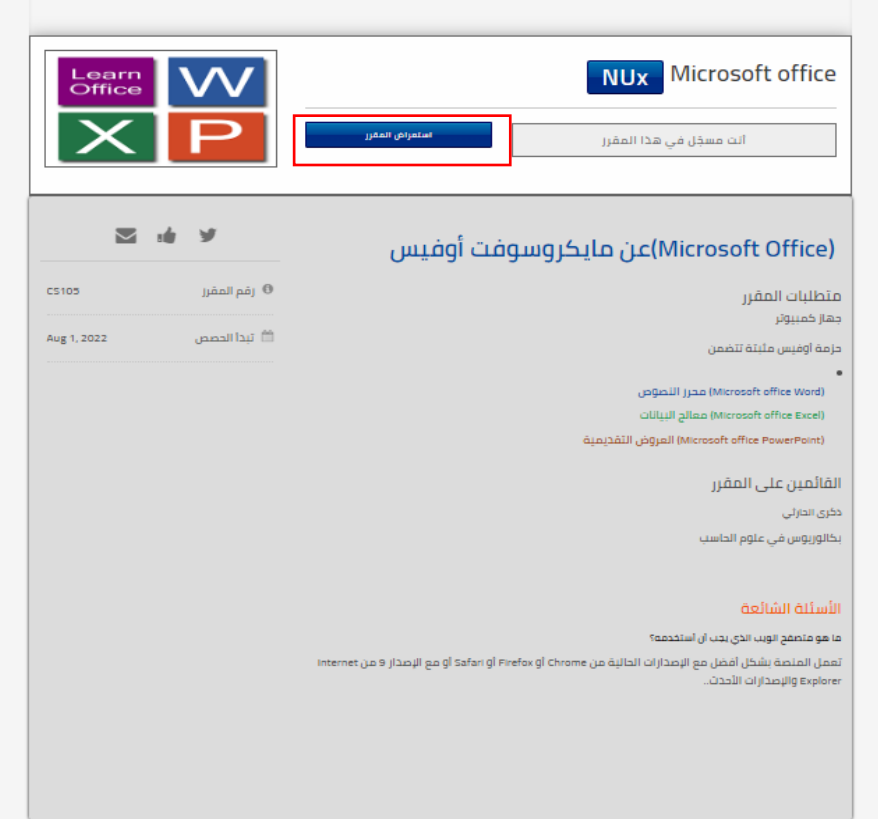

# <span id="page-13-0"></span>الصفحة الرئيسية للمقرر:

بعد الضغط على زر استعراض المقرر تظهر الصفحة الآتية والتي تعتبر الواجهة الرئيسية للمقرر والتي تحتوي على أربعة عناصر أساسية هي الصفحة الرئيسية، المقرر، المناقشة، العلامات.

وكما يظهر في الصور فإن الصفحة الرئيسية تحوي على تحديثات وأخبار المقرر والإعلانات وتاريخ نشر كل حدث وإعلان.

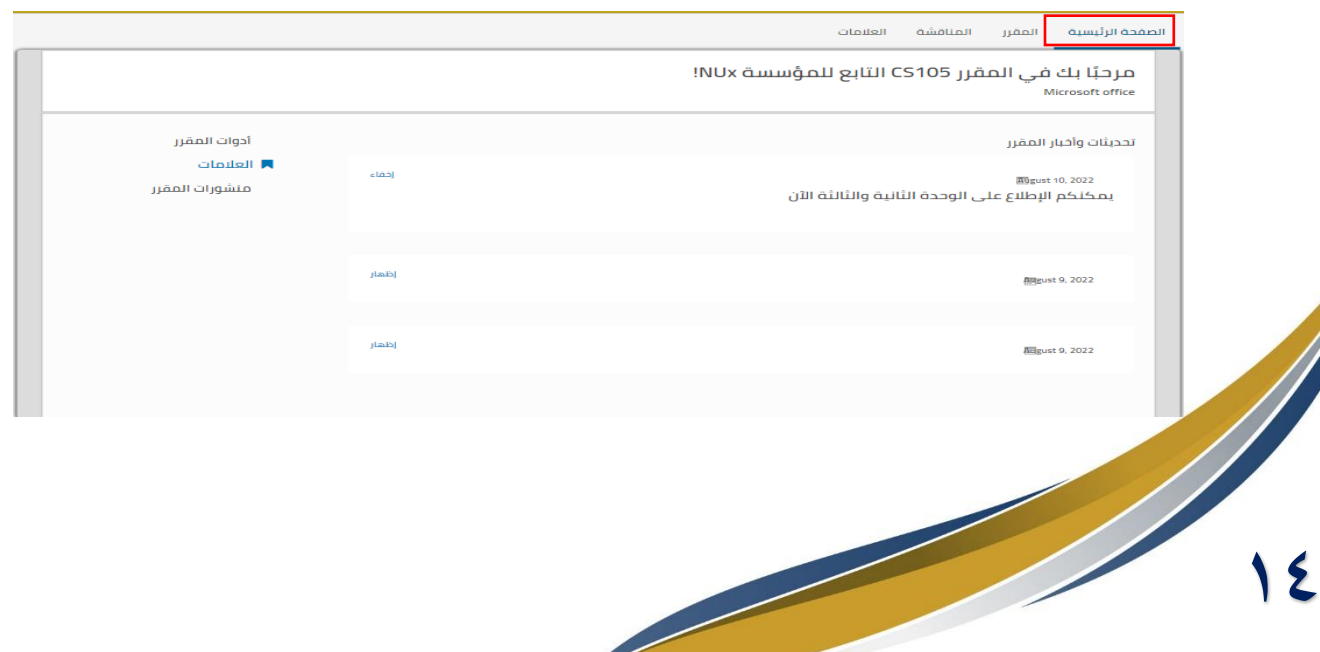

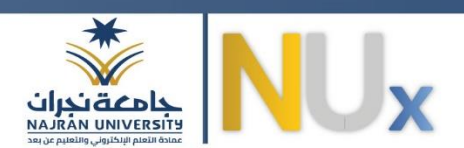

بينما التبويب الثاني وهو المقرر كما يظهر في الصورة عند الضغط عليه يظهر اسم المقرر، وحدات المقرر، والدروس التي تحتويها كل وحدة.

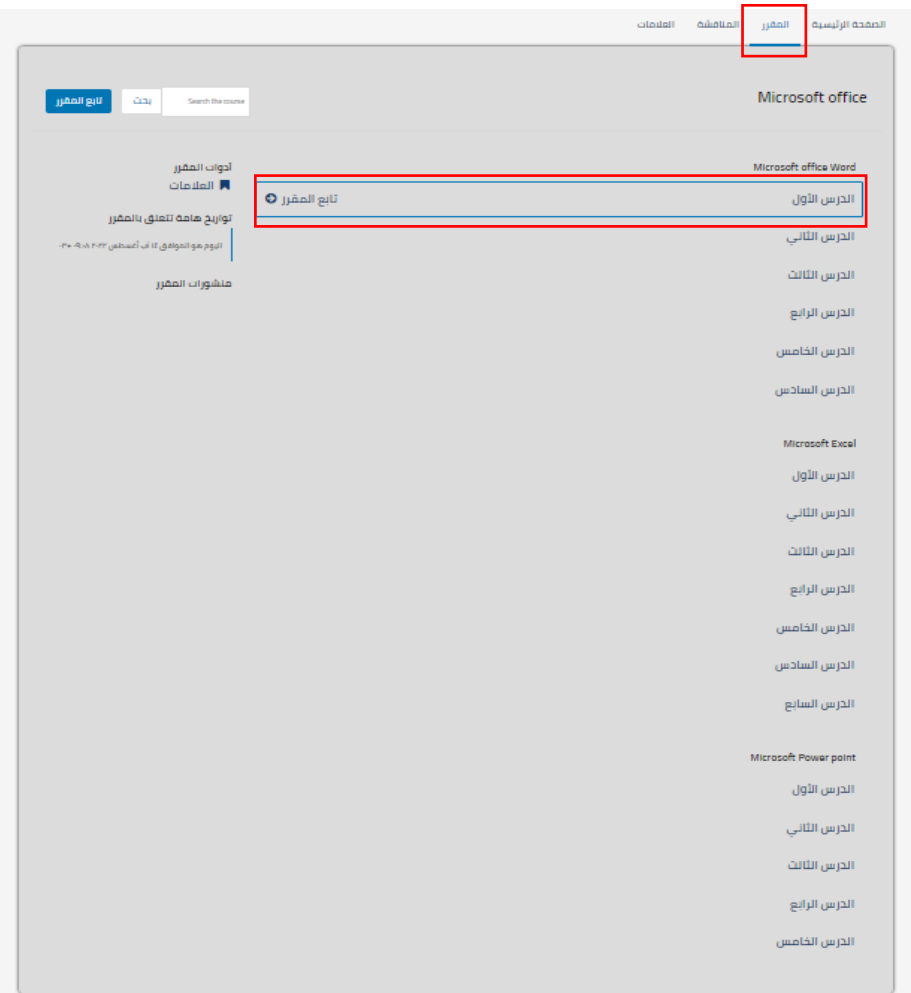

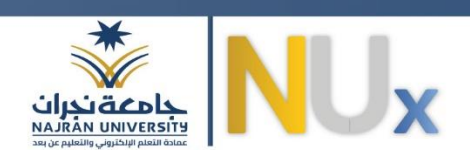

# <span id="page-15-0"></span>محتوى الدرس التعليمي:

بعد الضغط على عنوان الدرس التعليمي وليكن الدرس الأول من الوحدة الأولى، تظهر التبويبات كما في الصورة حيث يظهر محتوى الدرس التعليمي بينما التبويب الثاني ينقلك إلى الفيديو التعليمي والأخير لأداء اختبار قصير.

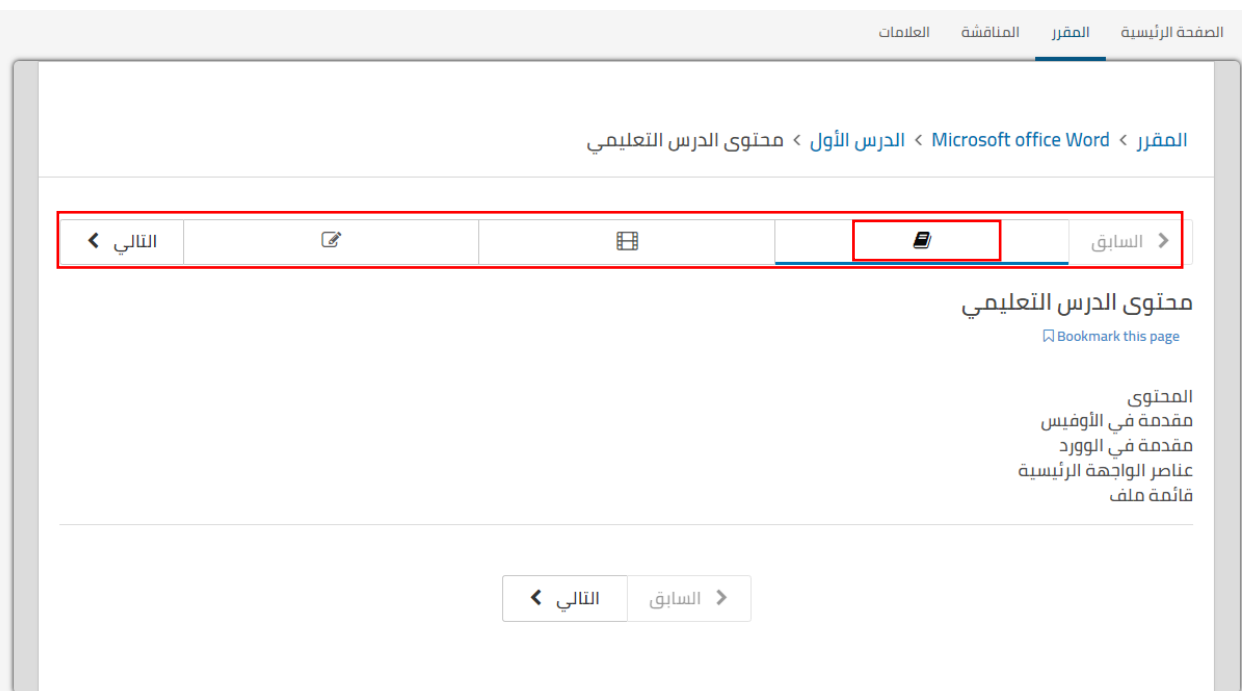

 $\mathcal{A}$ 

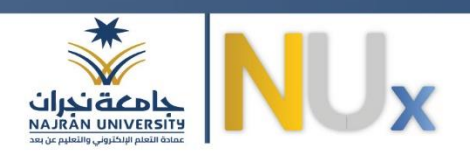

# <span id="page-16-0"></span>الفيديو التعليمي للدرس التعليمي:

عند الضغط على التبويب الثاني أو كلمة التالي يتم نقلك إلى الفيديو التعليمي للدرس التعليمي.

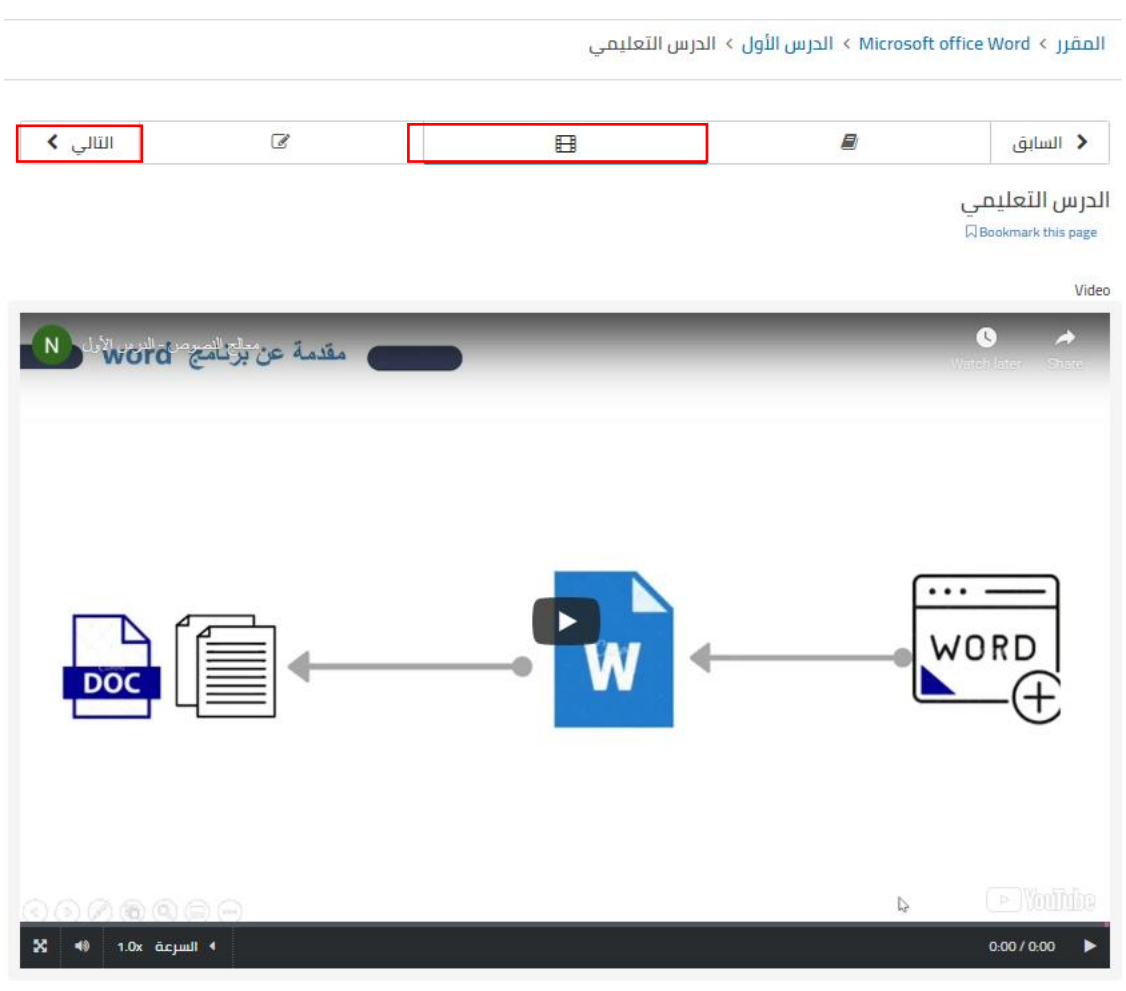

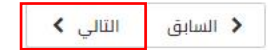

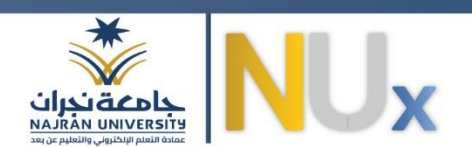

#### <span id="page-17-0"></span>اختبار قصير:

بينما التبويب الثالث والأخير يحتوي على أسئلة قصيرة تقييس مدى تحقق الأهداف التعليمية،بعد الإجابة عن السؤال قم بالضغط علىزر **حفظ** ثم اضغط علىزر**ارسال** ليتم تقييم السؤال.

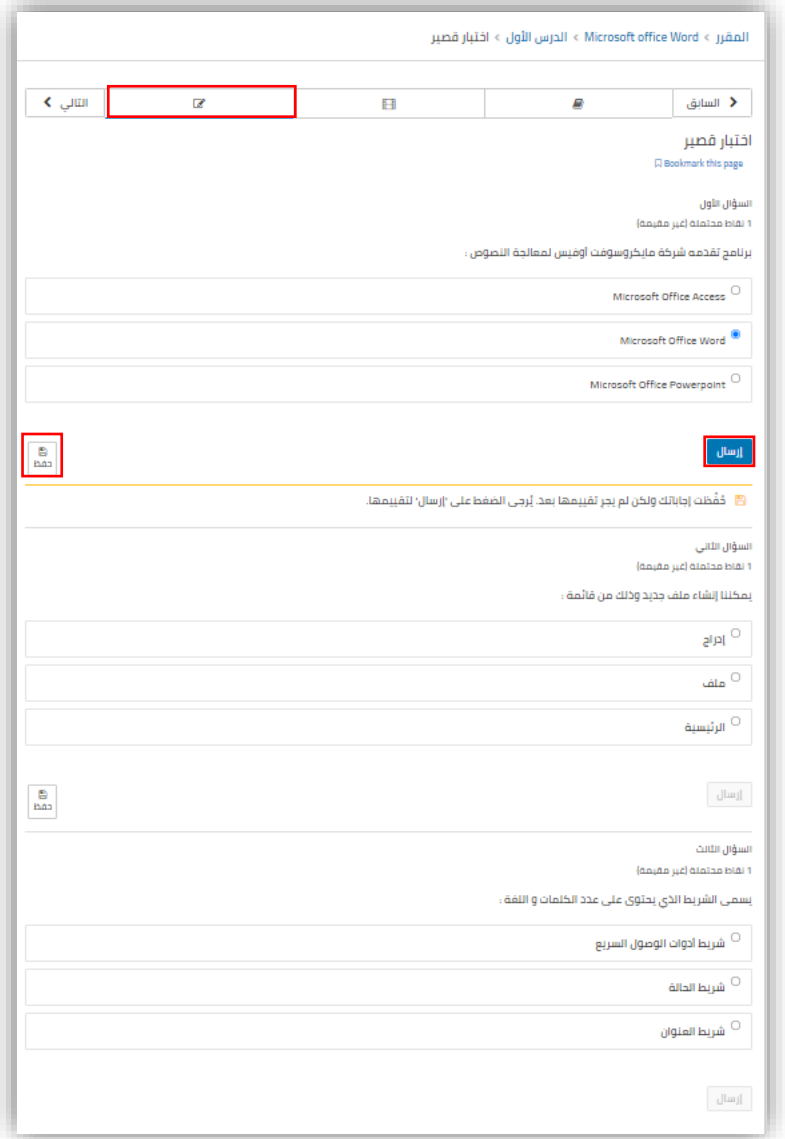

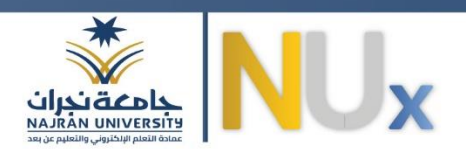

بعد الانتهاء من الإجابة على جميع الأسئلة وارسالها تظهر نتائج الإجابة عن الأسئلة ويظهر خيارين لكل سؤال يمكنك من خلال إما إظهار الإجابة الصحيحة أو إعادة الضبط للإجابة عن السؤال مرة أخرى.

وعند الضغط على زر التالي سيتم نقلك للدرس التعليمي التالي ويمكنك العودة للتبويب السابق بالضغط على زر السابق.

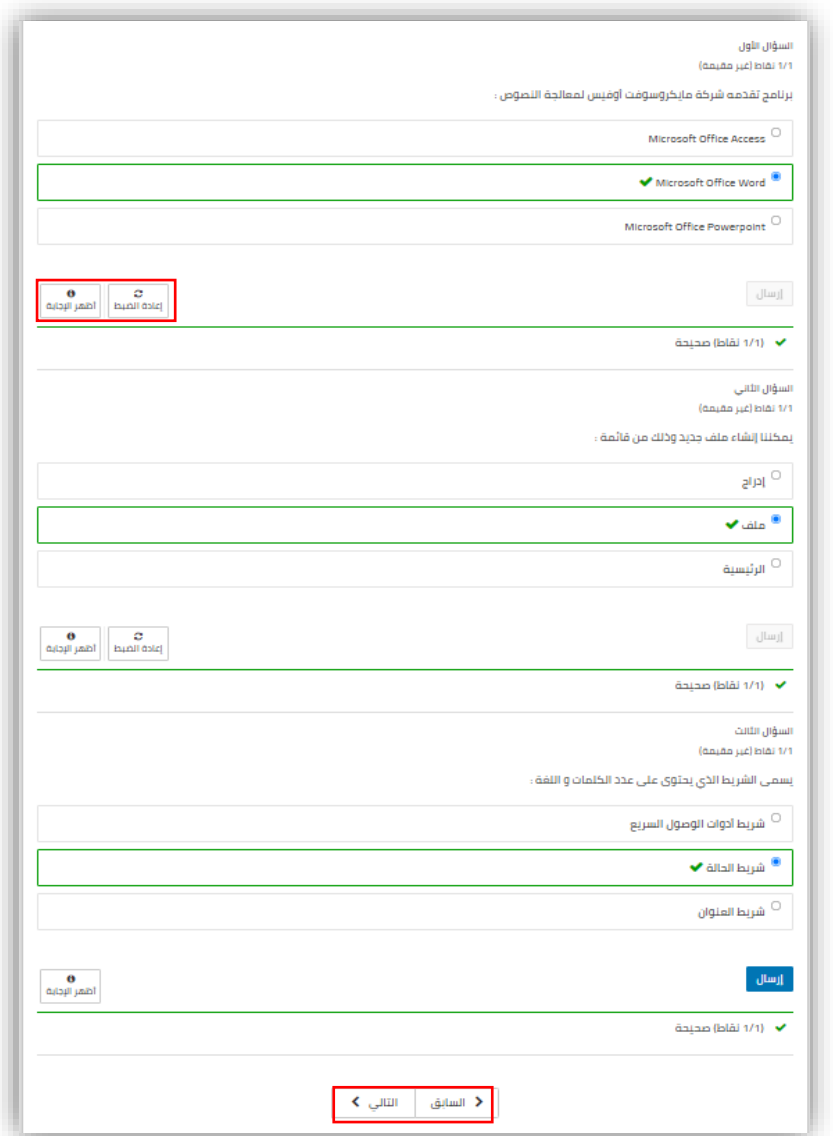

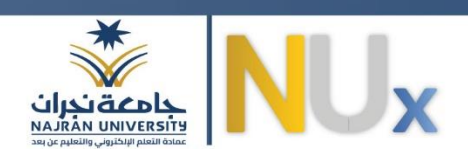

#### <span id="page-19-0"></span>المشاركة في المناقشة:

في الصفحة الرئيسية للمقرر ومن تبويب المناقشة يمكنك المشاركة في نقاش ما حول المقرر أو إضافة السؤال والاستفسارات والتواصل مع المتدربين في هذا المقرر من خلالها.

يمكنك إضافة منشور أو البحث في كافة المنشورات والمناقشات بالكتابة في مربع البحث ثم الضغط على زر بحث.

أيضا يظهر اسم المقرر في صفحة المناقشة الرئيسية، ودليل مبسط لكيفية استخدام المناقشات داخل المنصة كطريقة:

- -1 **إيجاد النقاشات**: يمكنك من خاللها معرفة كيفية استخدام قوائم املوضوعات، البحث في املنشورات.
- -2 **شارك في املنشورات**: يوضح فيها عن كيفية املشاركة في املنشورات كالتصويت، اإلبالغ عن إساءة أو رد، ومتابعة أو إلغاء المتابعة لمنشور.
- -3 **تلقي التحديثات**: يمكنكتفعيل هذا الخياربتحديده حتىتتلقى رسائل وتنبيهاتالخاصةباملقرر على البريد الإلكتروني الخاص بك.

لإضافة منشور جديد قم بالضغط على زر أضف منشورا تظهر الصفحة كما في الصورة.

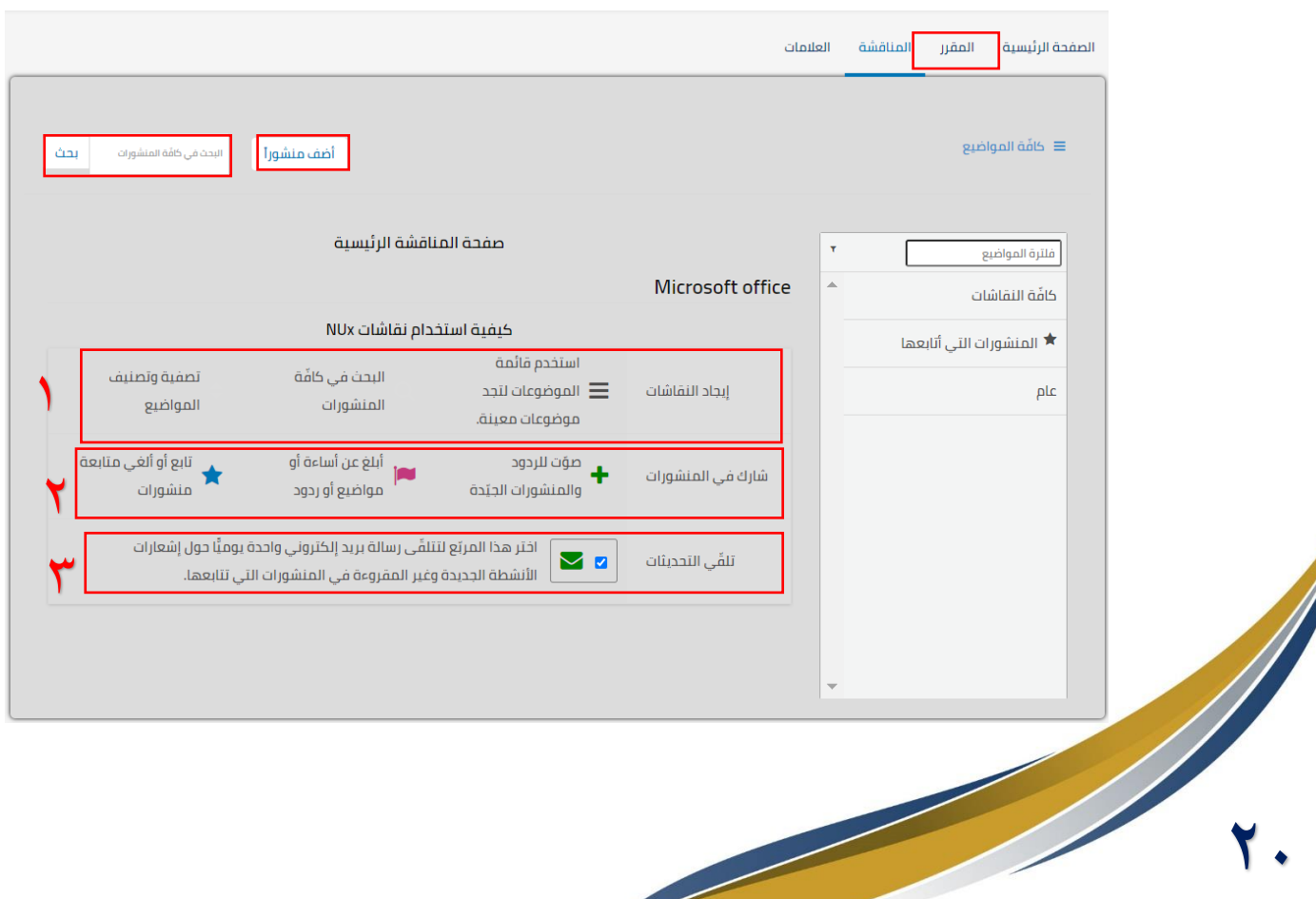

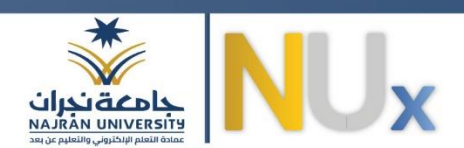

لإضافة منشور جديد قم بالضغط على زر أضف منشورا تظهر الصفحة كما في الصورة.

- -1 **نوع املنشور**: يطلب منكتحديد نوع املنشورفيالبدايةإن كان سؤال أو مناقشة.
- -2 **منطقة املوضوع**: تحديد نطاق املوضوع والفئة املراد النقاش معها أو توجهي السؤال لهم ولتكن عام.
	- -3 **العنوان**:قم بكتابة عنوان للمنشورواضحاومختصراودال علىاملنشورنفسه.
- -4 **مربع النص الفارغ**:قم بكتابةنصاملنشورداخل مربعالنص، حتىيتم معاينتهفيمنطقةاملعاينة. يظهر فيما بعد خيارين هما متابعة هذا املنشور قم بتحديده ملتابعةاملنشور والتحديثات والردود \*\* عليه بينما الخيار الآخر هو نشر من دون كشف الهوية إذا أردت ذلك.
	- -5 قم بالضغط علىزرتقديم **إلرسال** املنشورونشرهفياملناقشاتأو**إلغاء** إللغاءاملنشور.

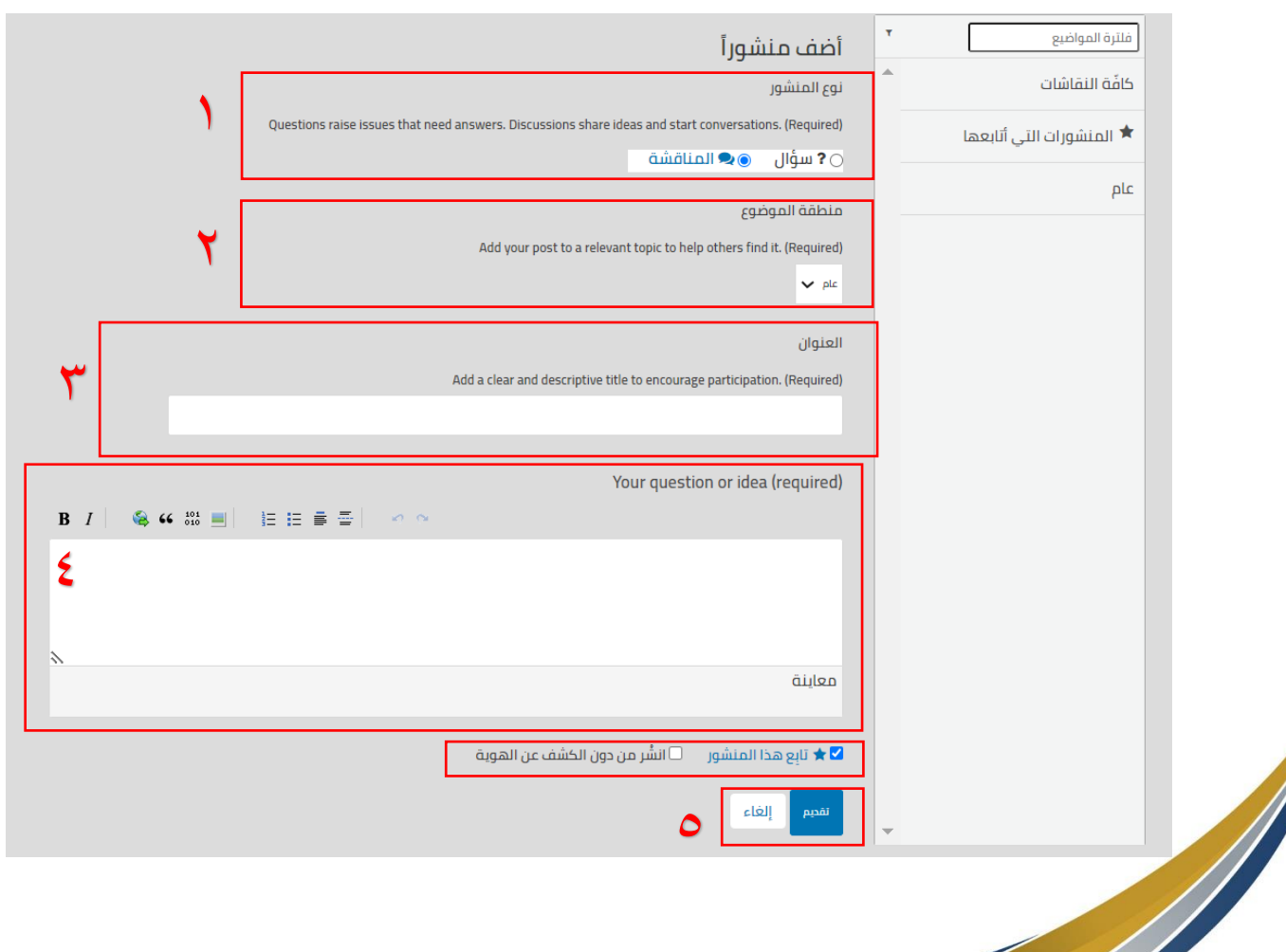

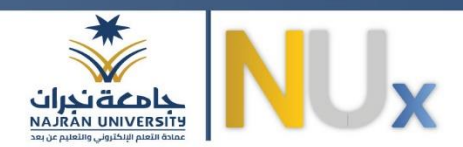

#### <span id="page-21-0"></span>استعراض العالمات:

من الصفحة الرئي*س*ية للمقرر يمكنك استعراض العلامات من تبويب **العلامات ل**تظهر منحنى تقدمك داخل المقرر وأيضا نسبة اجتيازك لكل درس تعليمي بناء على إجاباتك على الأسئلة القصيرة نهاية كل درس تعليمي وكذلك الدرجات لكل سؤال في كل درس تعليمي.

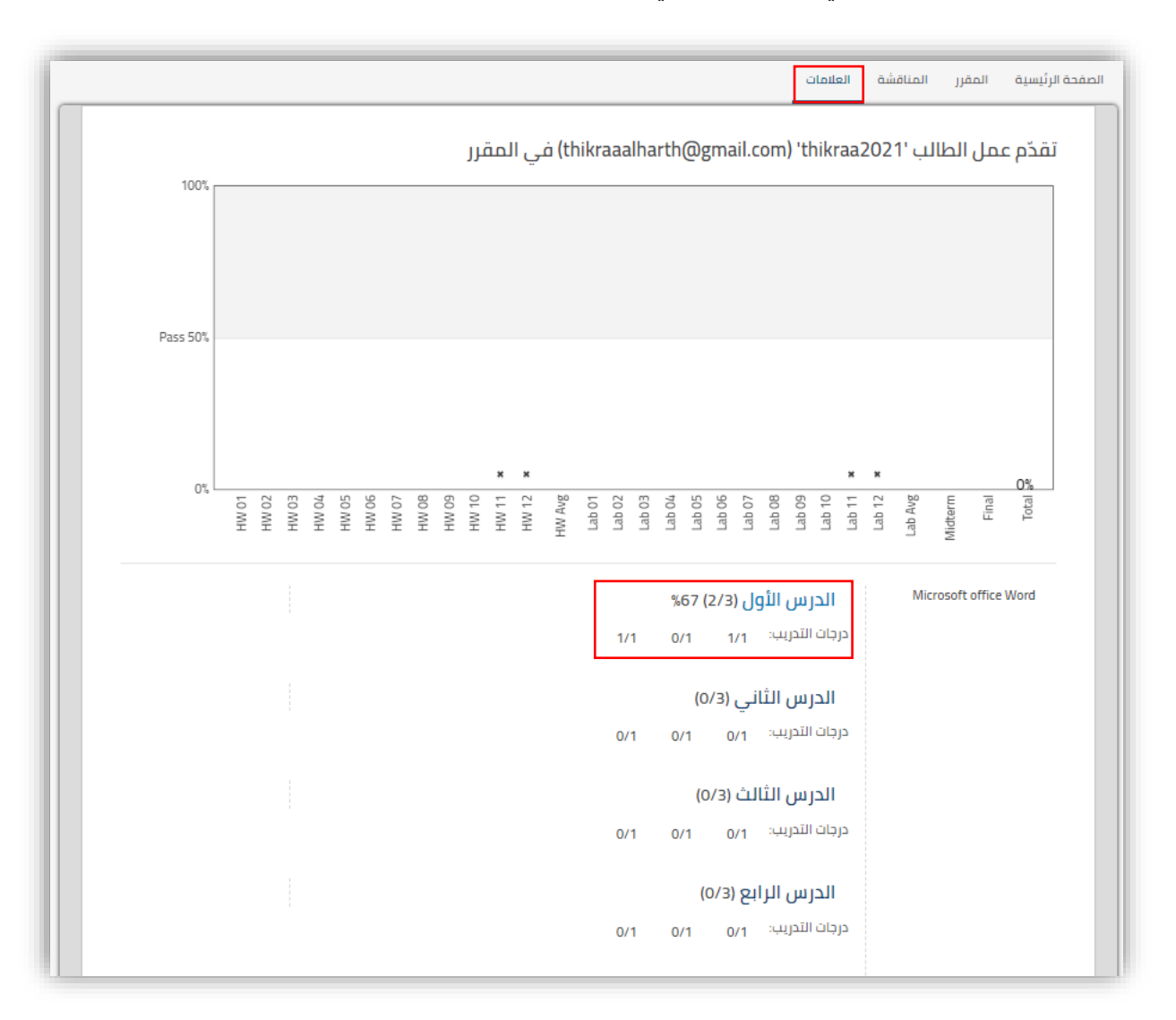

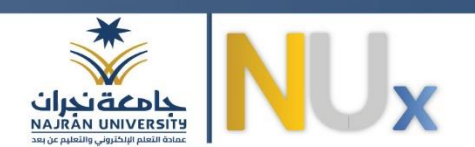

# النهاية